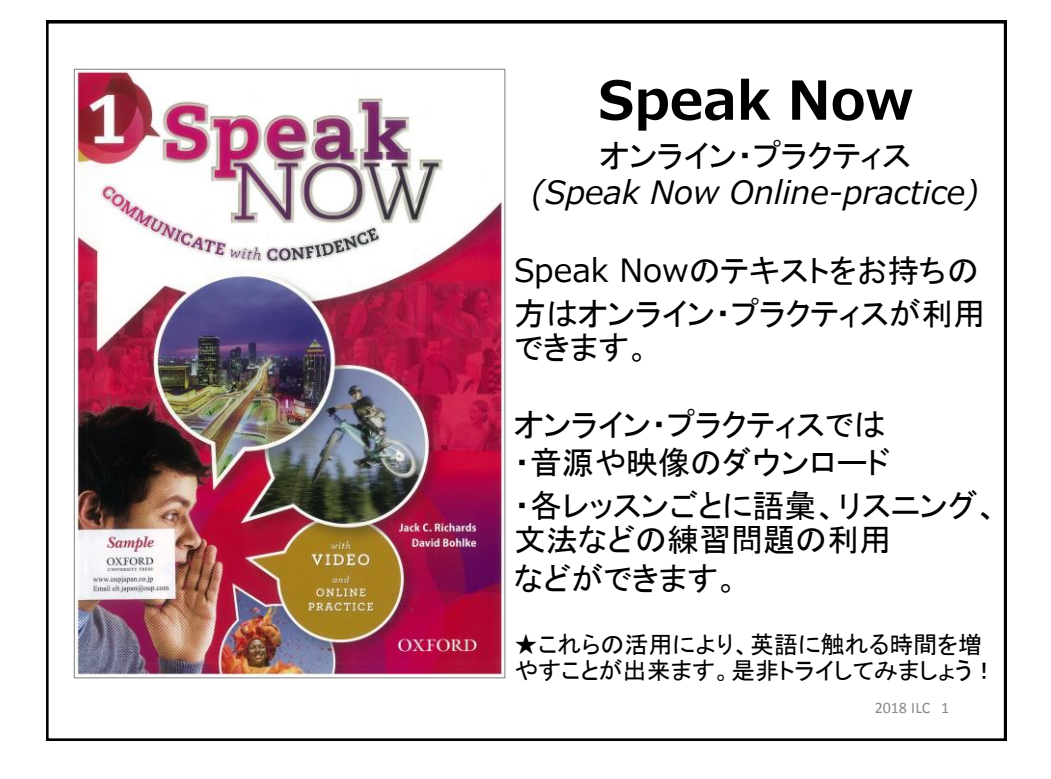

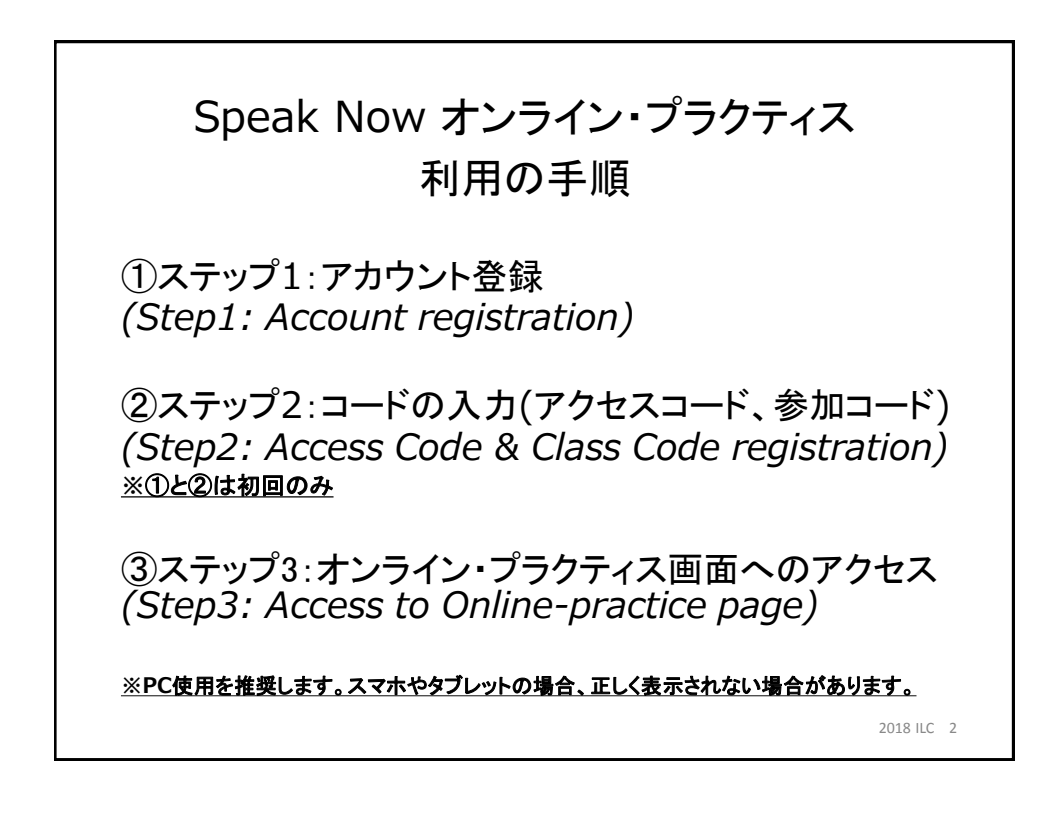

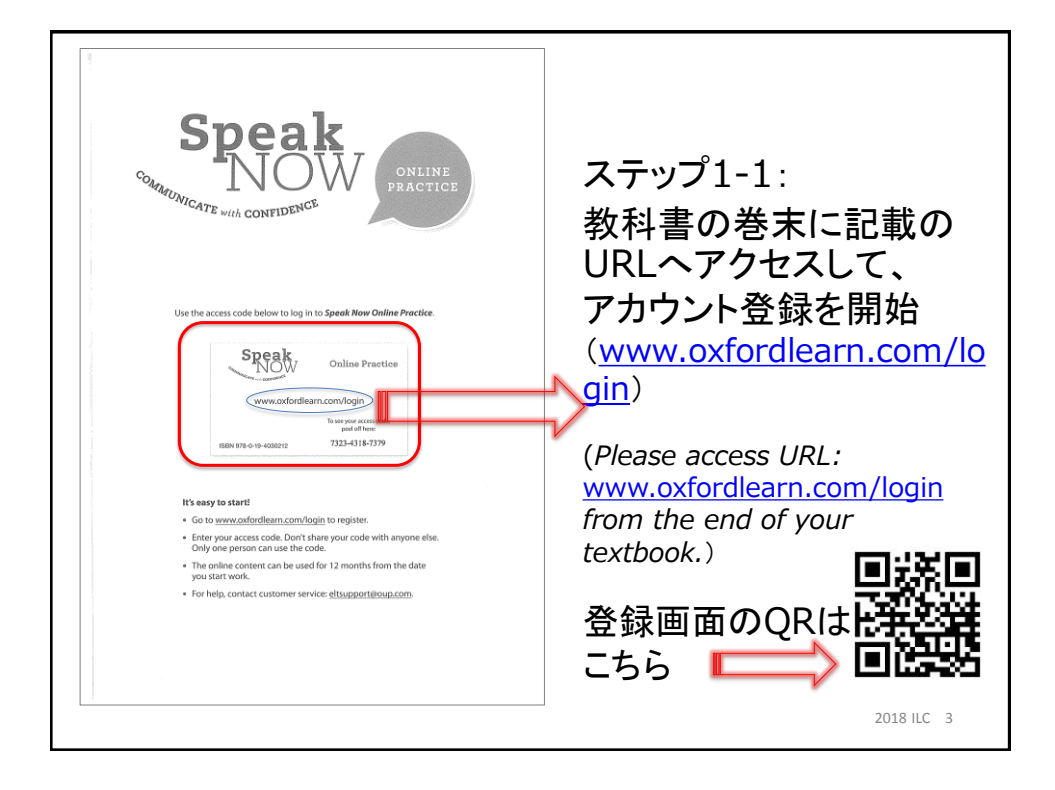

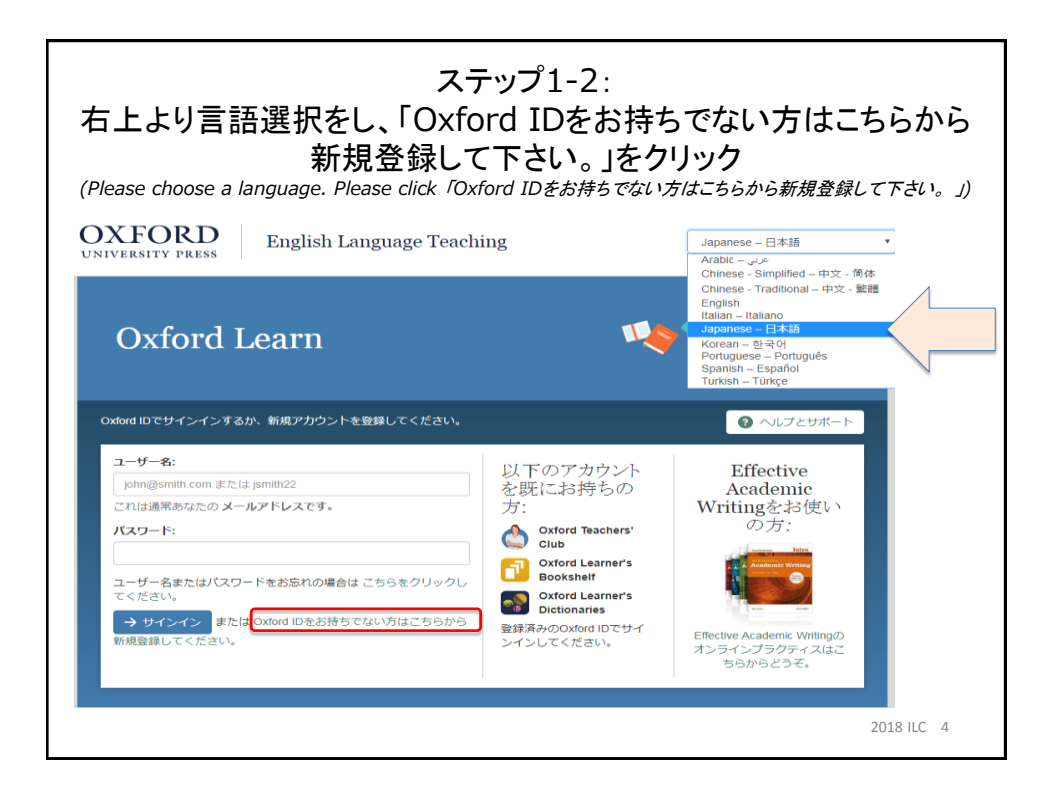

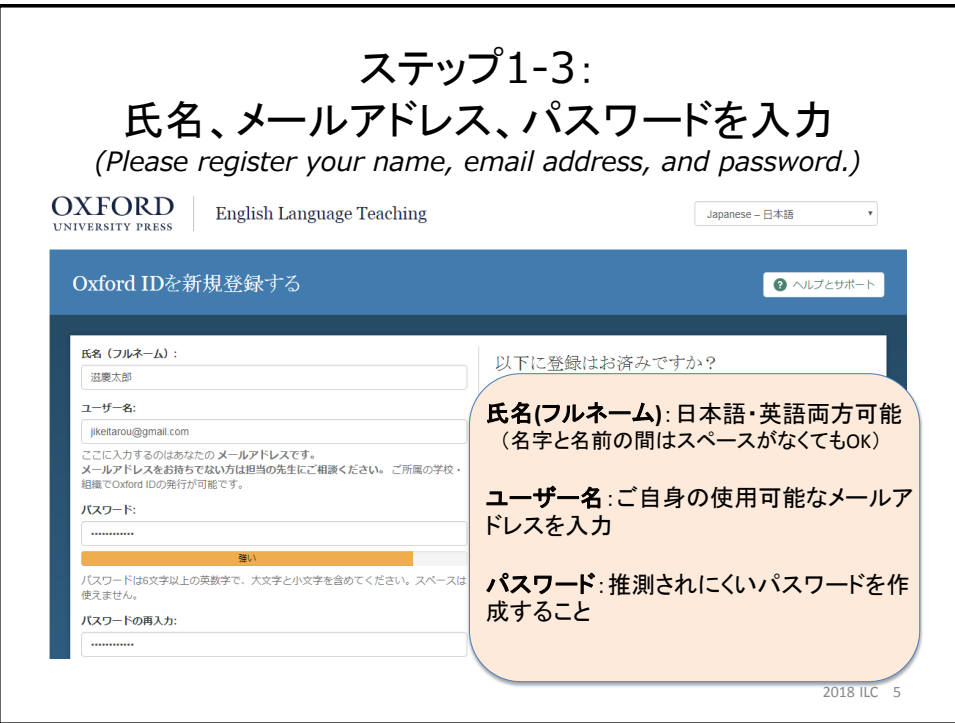

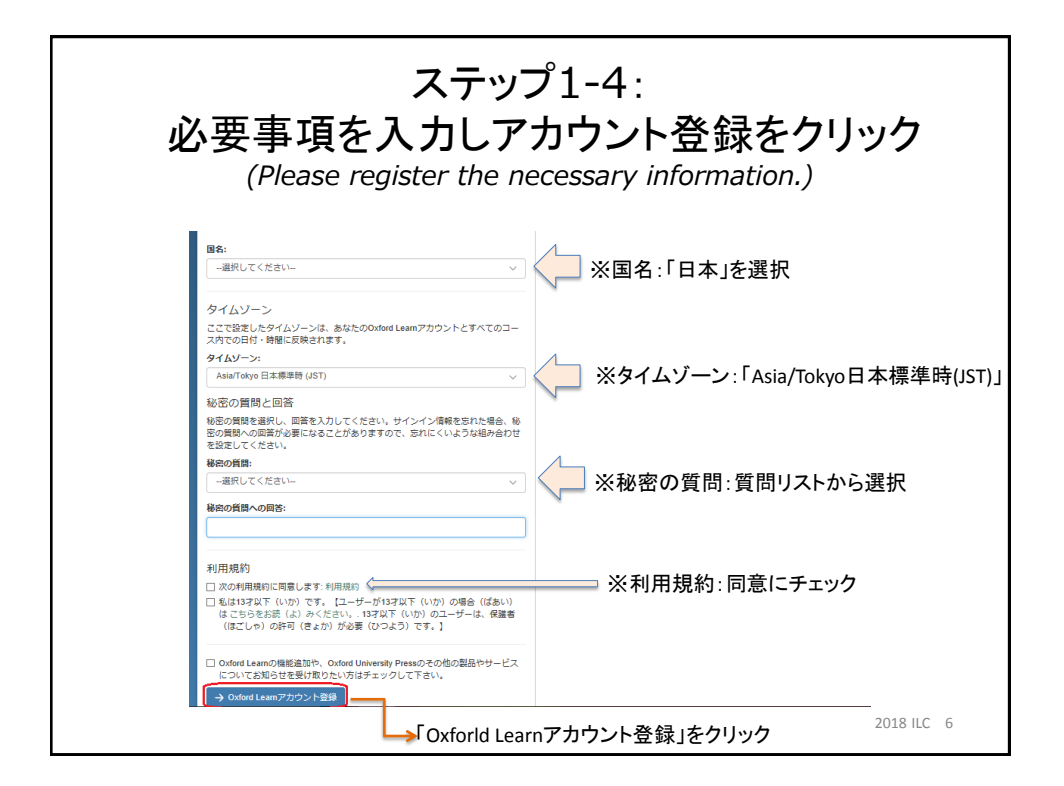

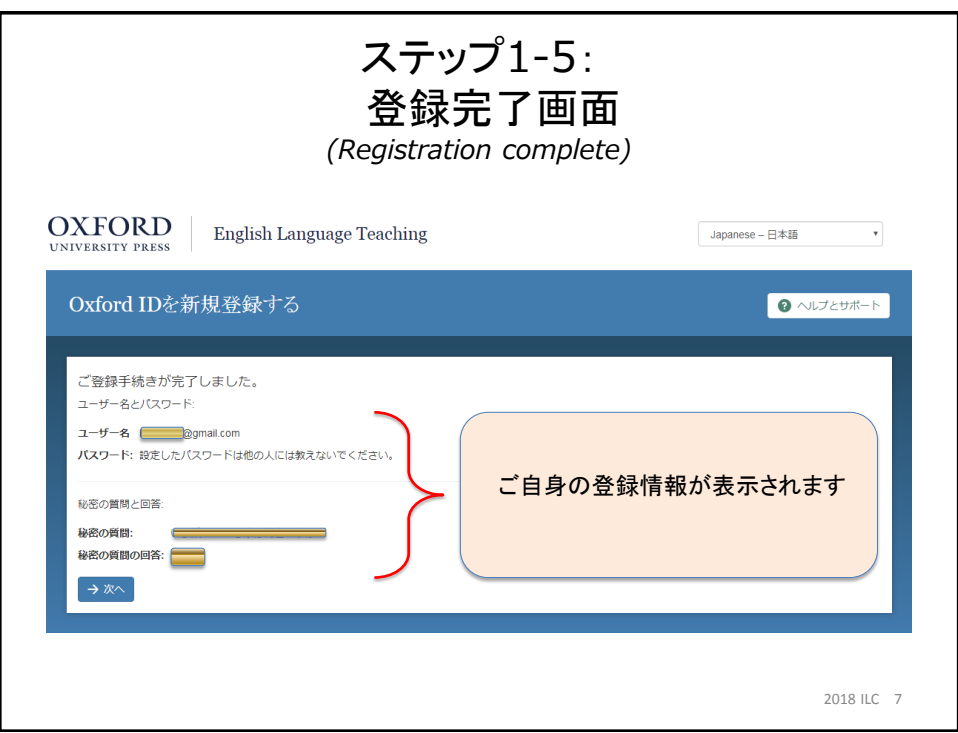

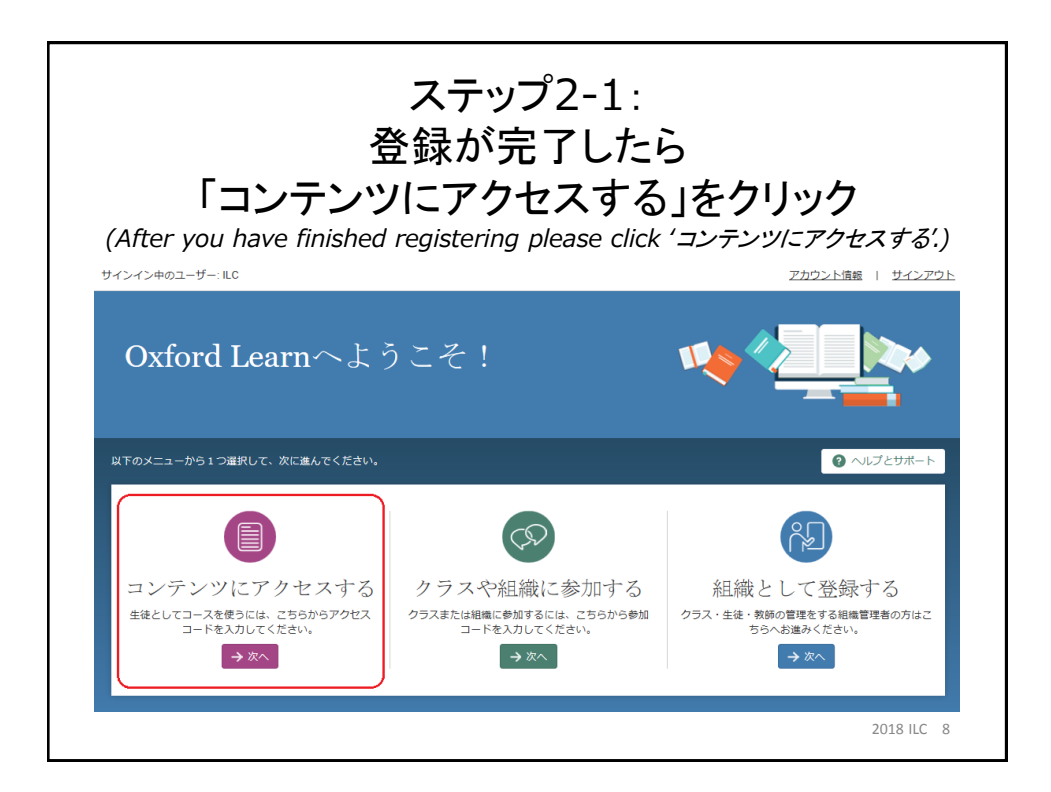

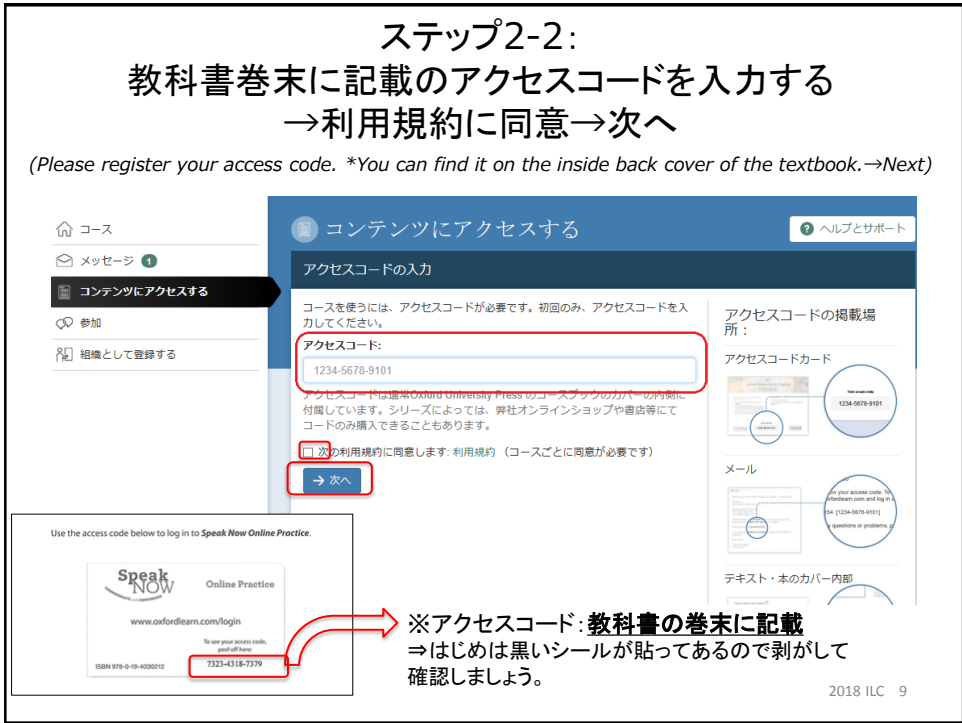

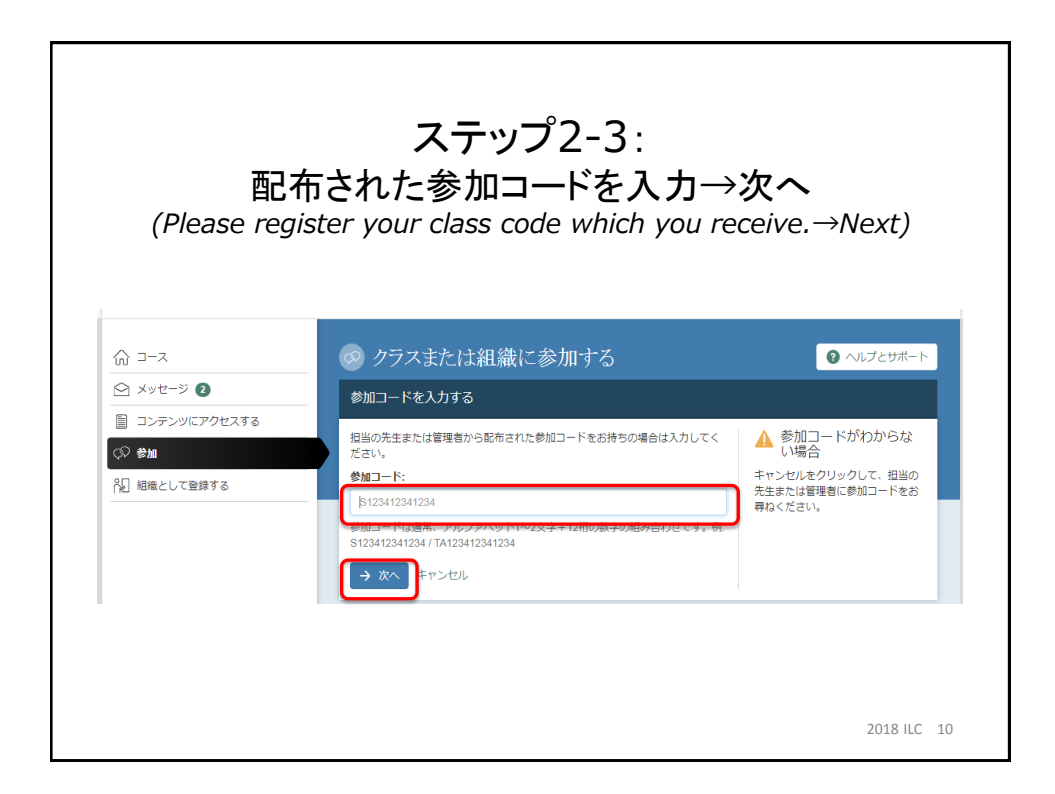

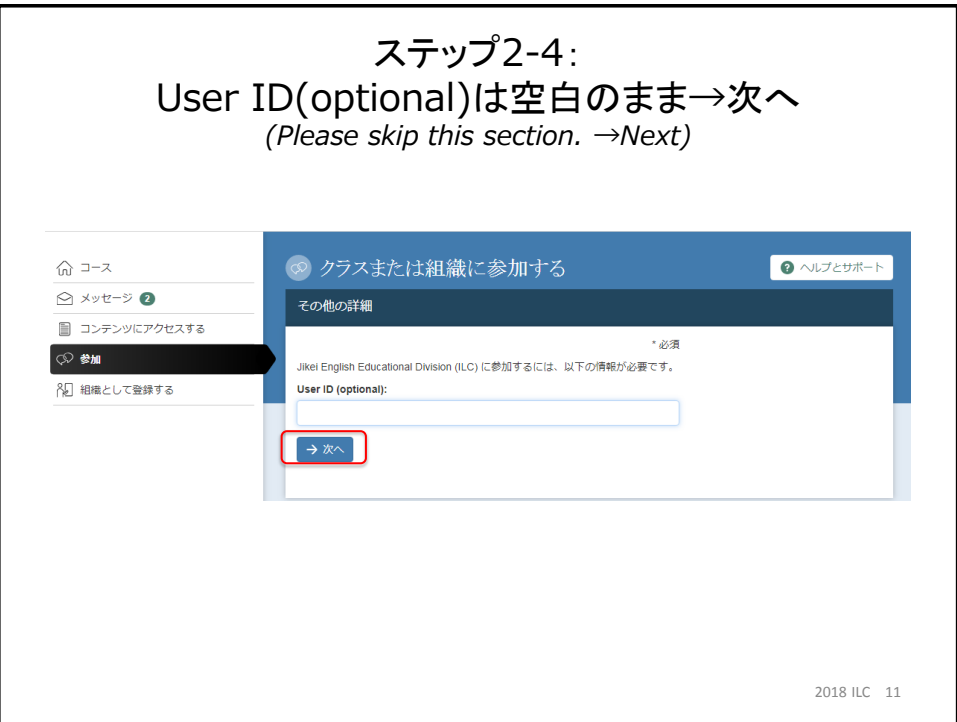

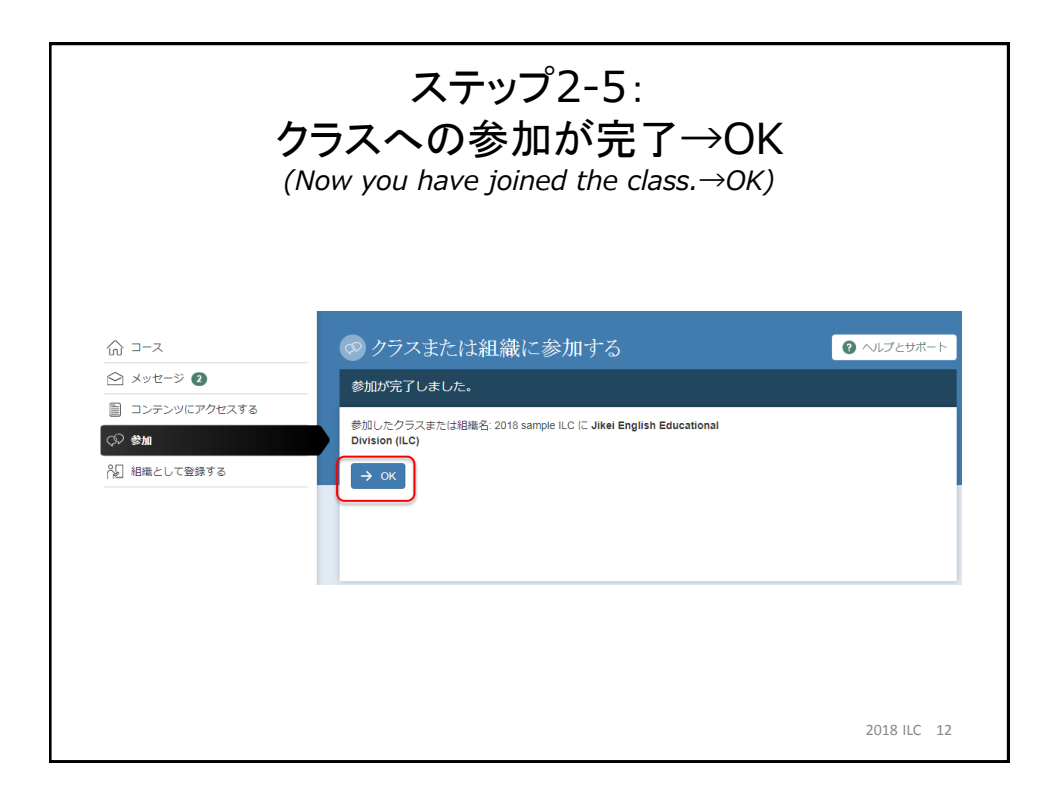

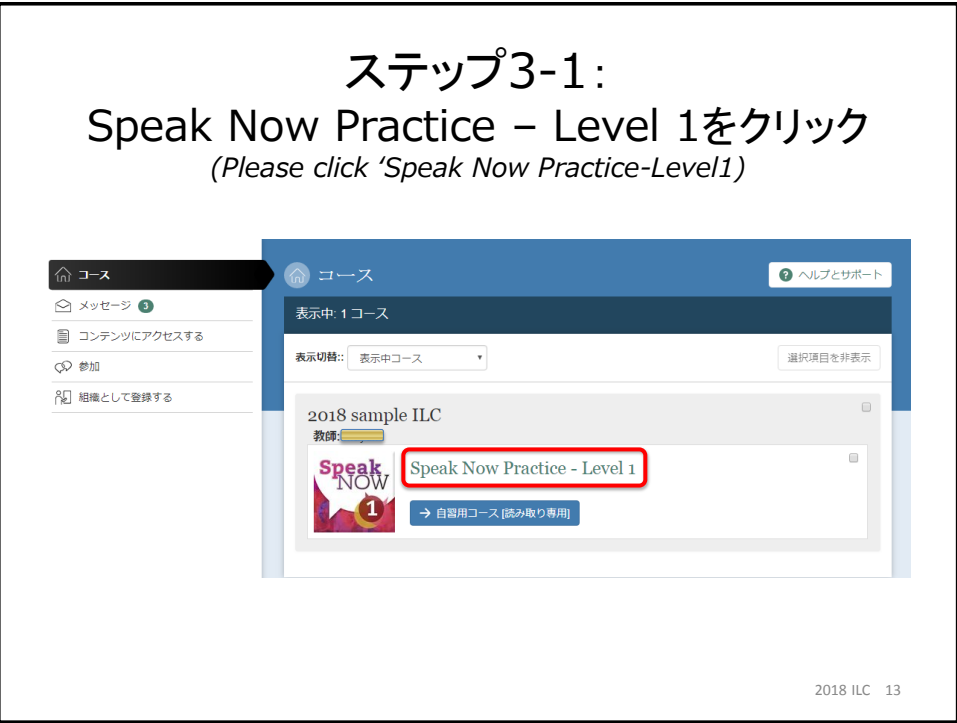

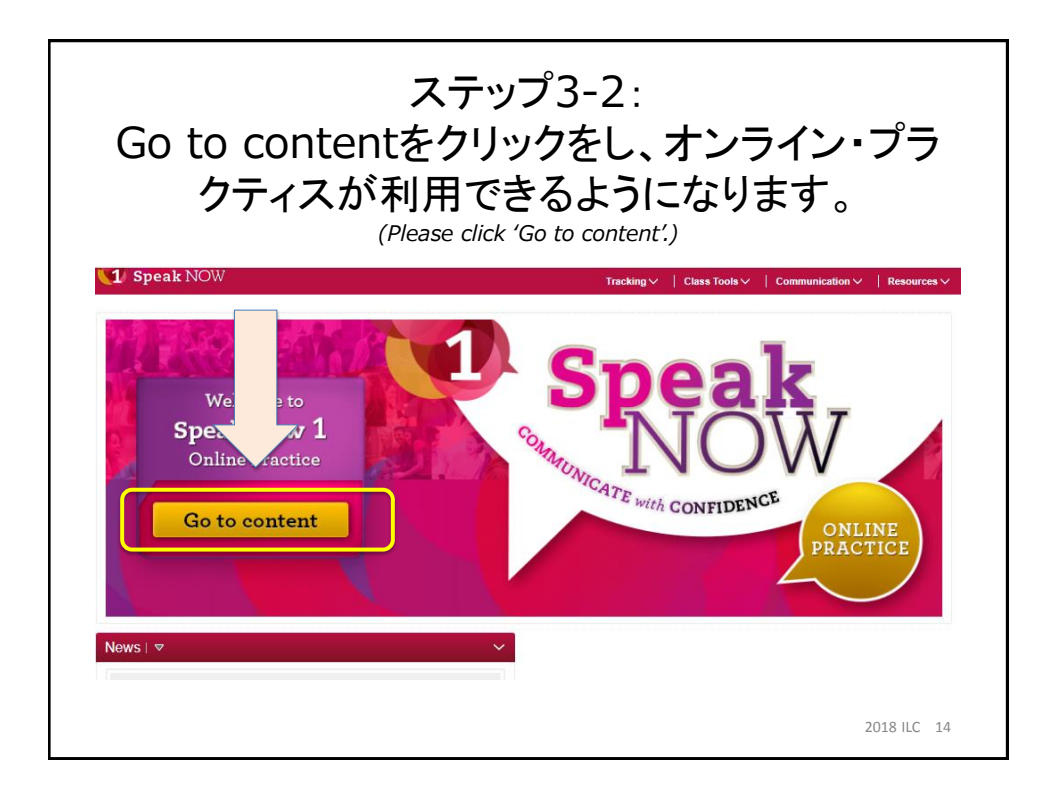

アカウント登録及びコードの入力は初回のみとなります。 以降はURLもしくはQRコードからステップ1-2の画面にアクセスし、 ユーザー名とパスワードを入力→サインイン (From the next time, you can access URL or QR code, then type your user name and password→Sign in) サインイン後、ステップ3-1のコース名選択画面になります。 Speak Now Practice – Level 1をクリックし学習を始めましょう! (After you sign in, please click 'Speak Now Practice-Level1)

## ★困ったときは・・・

マニュアル通りアカウントが登録できない、コードが入力できない等の問題 があれば担任の先生までご連絡をお願いします。 (If you have any questions, please contact your Home Room teacher.)

2018 ILC 15